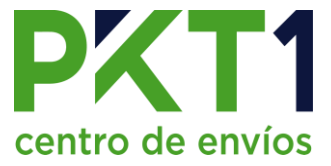

## **Catálogo de Clientes**

1. En el menú lateral, dentro del módulo de "Catálogos", dar clic en "Clientes".

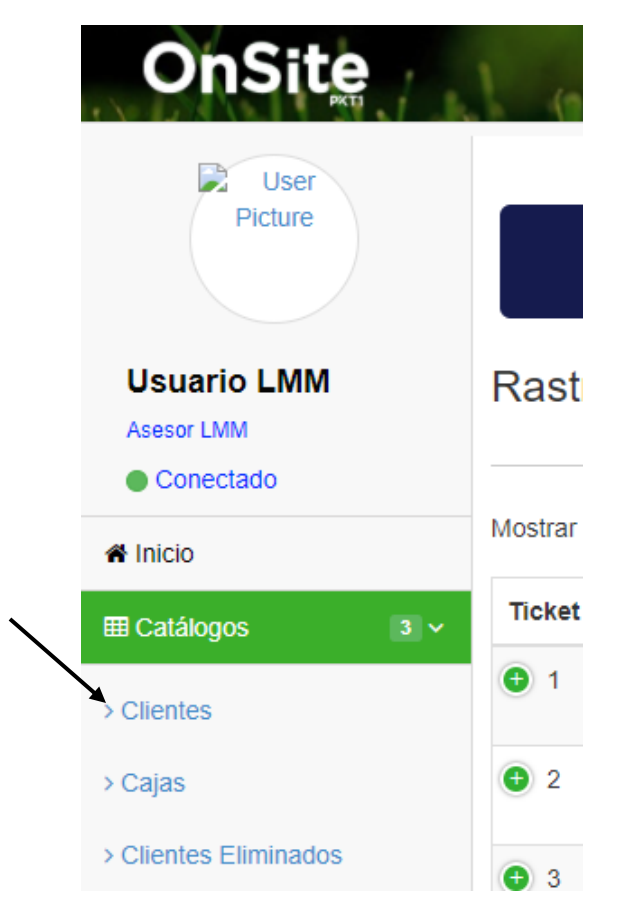

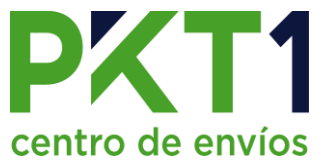

## **AGREGAR CLIENTES NUEVOS**

- 1. En la esquina superior derecha, dar clic en la opción de "Nuevo",
- 2. Se muestra la siguiente ventana:

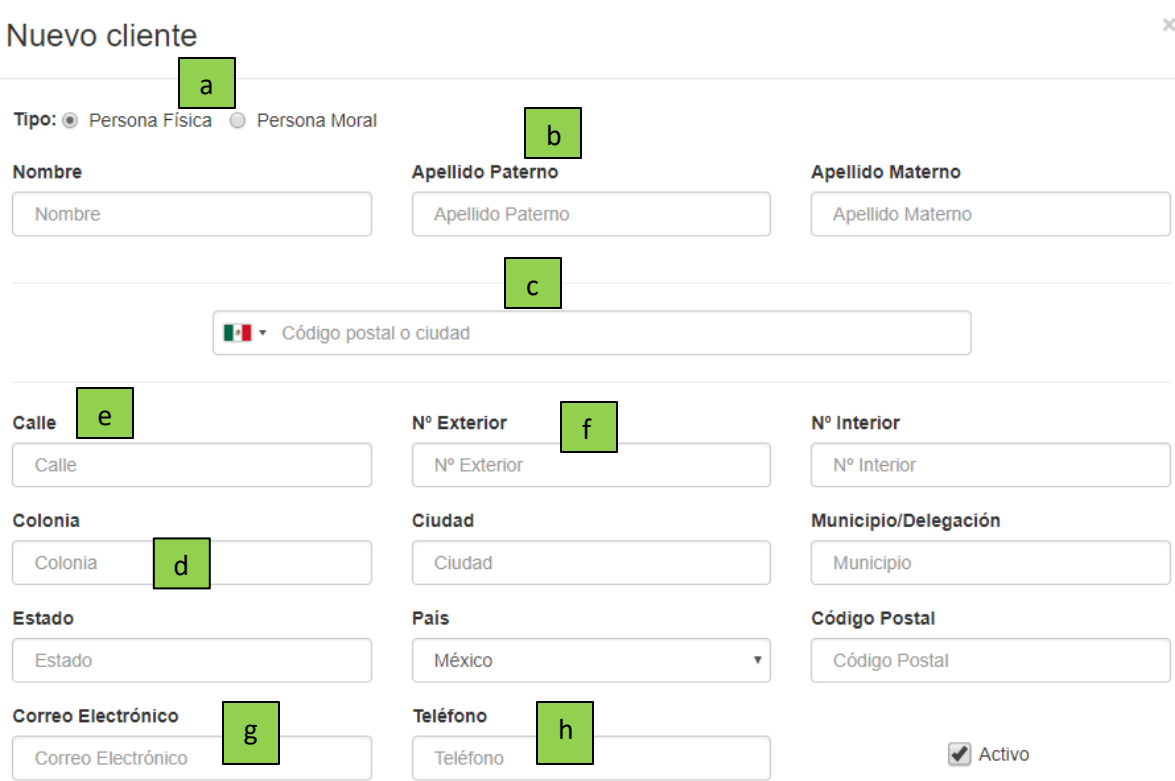

- a) Se selecciona el tipo de cliente (persona física o moral).
- b) Se captura el nombre completo del cliente o de la empresa destino.
- c) Ingresar el código postal en el buscador de códigos postales, éste nos sirve de apoyo para llenar automáticamente los campos requeridos, sin embargo, es necesario verificar que los datos se hayan llenado correctamente.
- d) Revisar que los datos que se ingresaron automáticamente con el buscador sean correctos, de lo contrario se deberá ingresar o modificar manualmente la colonia, municipio, estado, país y código postal.
- e) Ingresar el nombre de la calle.
- f) En este campo, ingresar el número exterior e interior del domicilio del cliente.
- g) Si el cliente destino requiere factura del envío, ingresar el correo electrónico, de lo contrario puede omitirse.
- h) Ingresar número de teléfono, fijo o celular. Éste campo nunca se deberá dejar en blanco.
- 3. Dar clic en aceptar.

#### *Nota: Es necesario que la casilla de activo se encuentre marcada.*

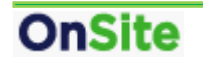

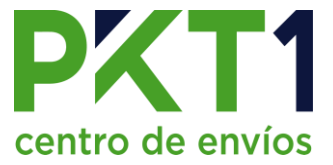

### **Agregarle direcciones a un mismo cliente:**

Dentro del catálogo de clientes, buscar al cliente que se requiere agregar otra dirección y seleccionar el botón de "Direcciones".

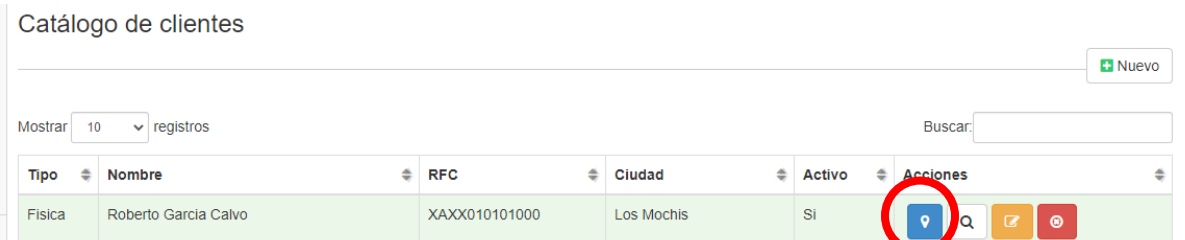

Se mostrará la siguiente ventana y se da clic en "Nuevo":

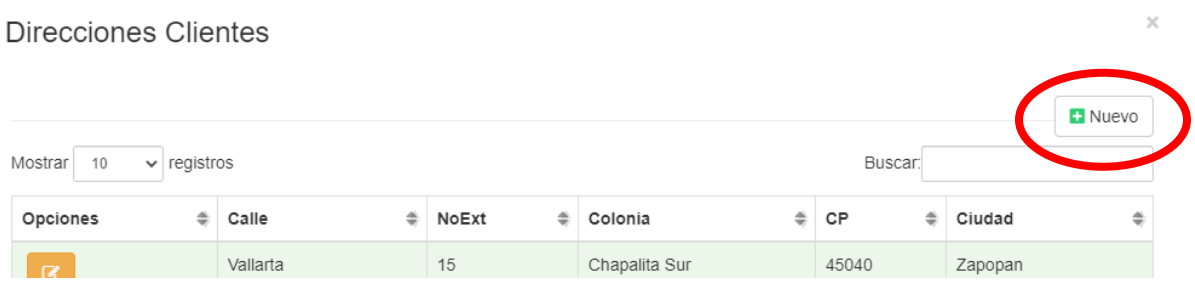

Se abrirá esta ventana y llenamos los datos de igual manera que en el paso anterior:

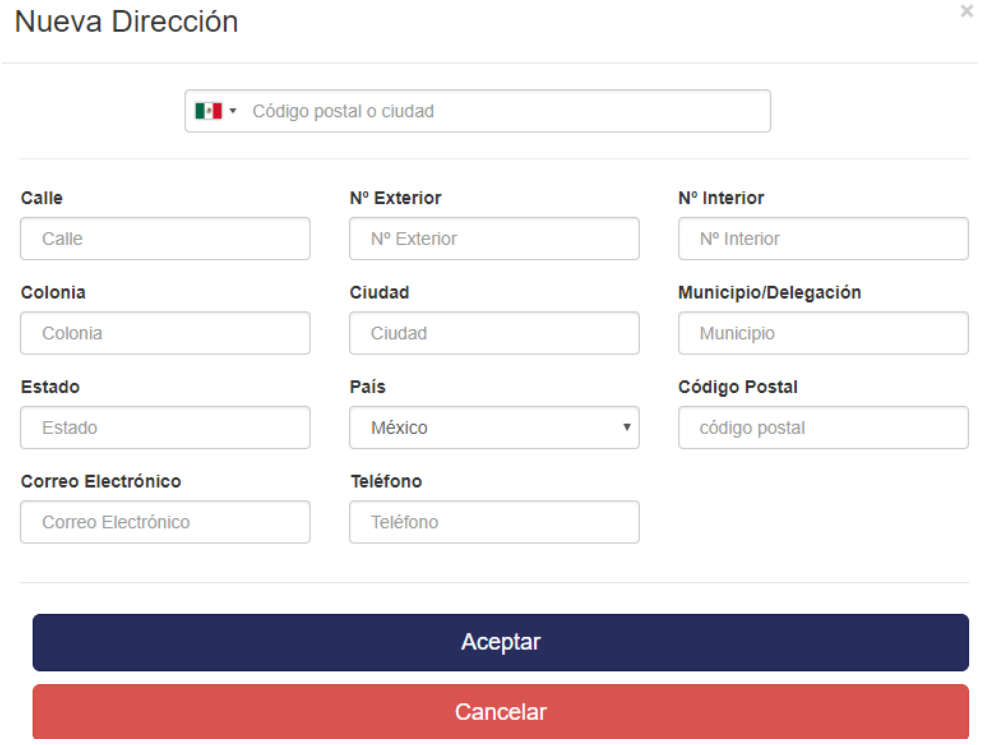

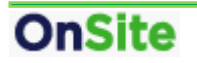

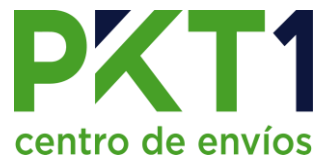

### **Ver detalles de un cliente:**

En el catálogo de clientes seleccionamos la opción de "Ver":

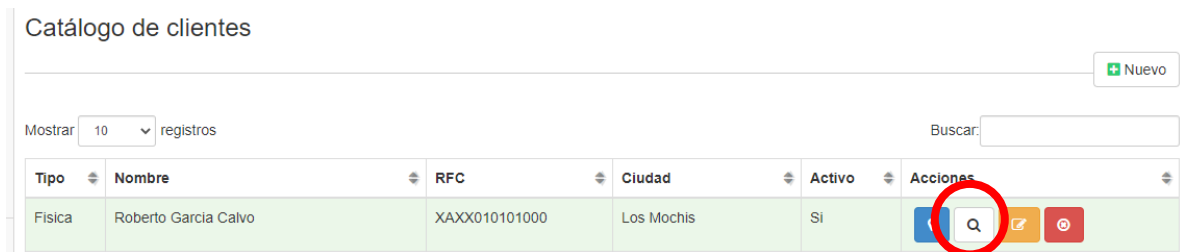

Nos mostrará la siguiente ventana en la que podemos ver toda la información del cliente. (Nota: si el cliente tiene 2 o más direcciones se mostrará la principal, es decir, la que se registró primero)

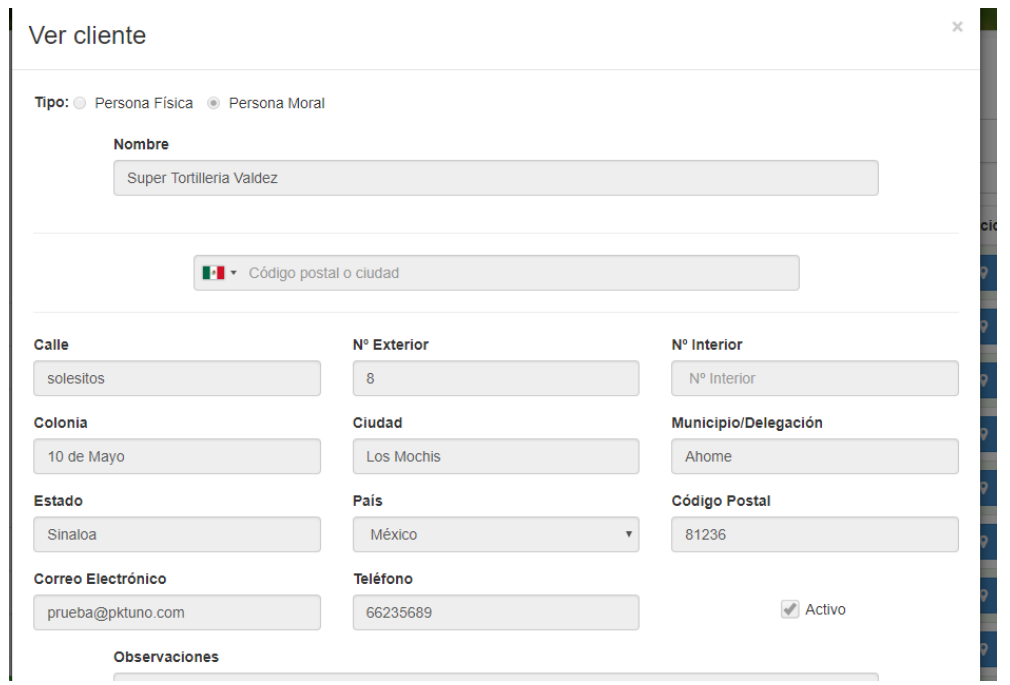

### **Editar al cliente:**

En el catálogo de clientes, seleccionamos la opción de "Modificar":

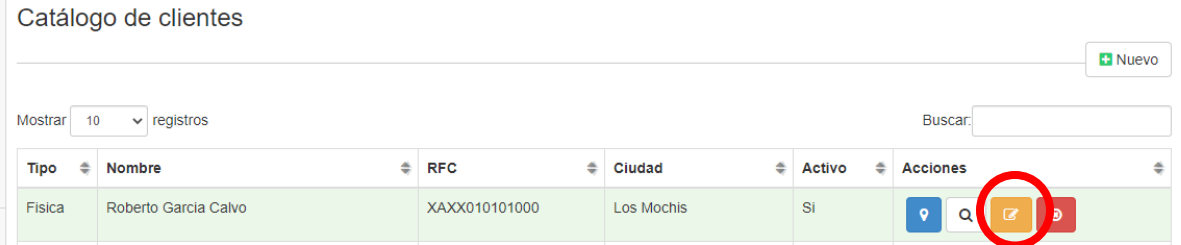

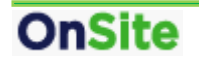

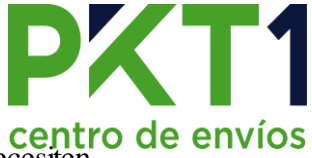

# Se muestra la siguiente ventana, en la que se pueden editar los datos que se necesiten.

### Editar cliente

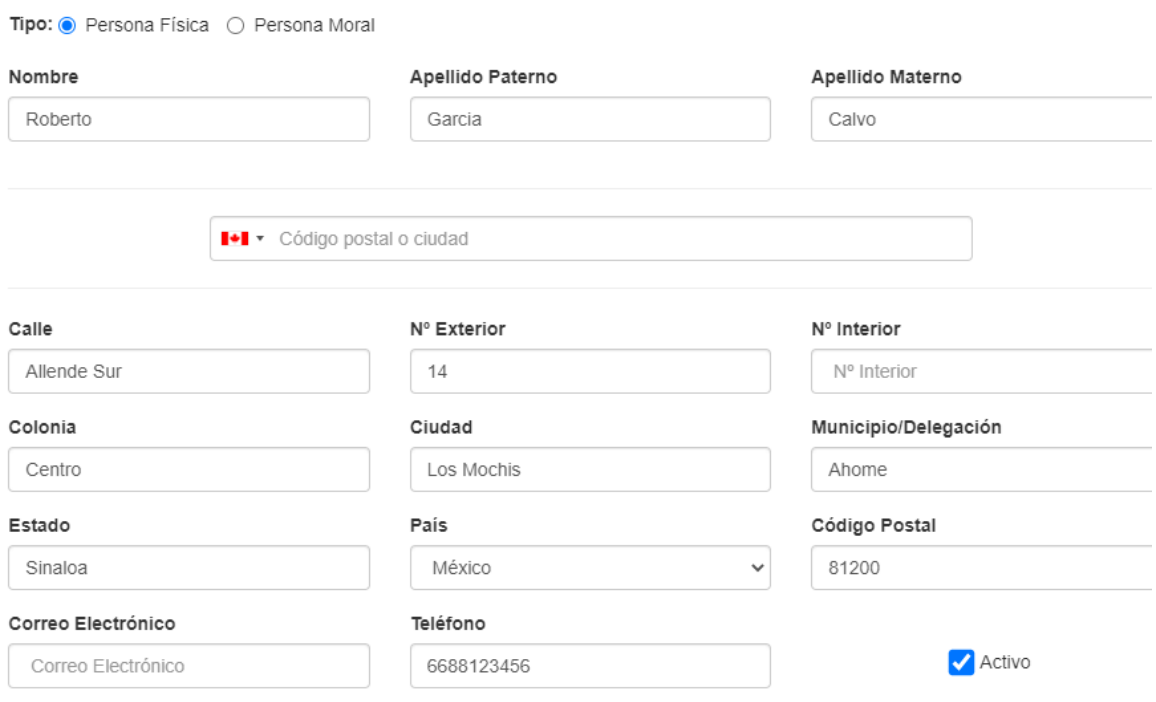

### **Eliminar cliente:**

En el catálogo de clientes se da clic en el botón de "Eliminar".

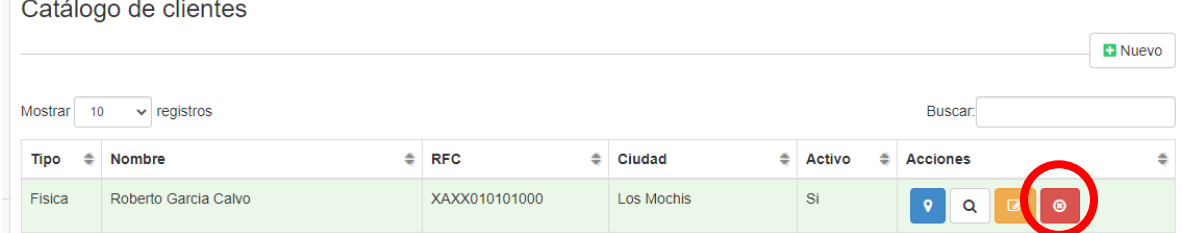

Después de confirmar que se quiere eliminar, el cliente pasará al "Catálogo de clientes eliminados", en caso de que se requiera activar de nuevo.

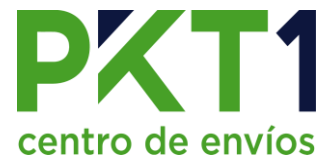

### **Reactivar cliente:**

- 1. En la pestaña de catálogos, seleccionar "Clientes eliminados".
- 2. Localizar al cliente y dar clic en "Activar".

Clientes eliminados

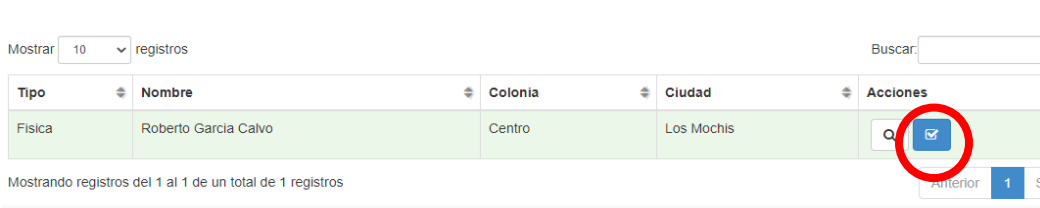

### **Catálogo de Cajas:**

Para ingresar cajas con valores de medidas y/o peso predeterminados, entramos a la opción de "Cajas" desde la pestaña de Catálogos.

1. En el sistema PKT1 OnSite, dirigirse a la opción de catálogos y elegir la opción de cajas.

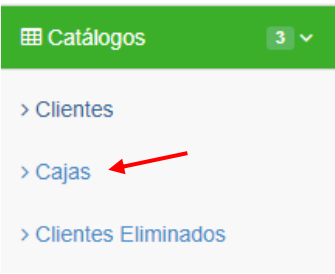

- 2. Se muestra la siguiente ventana en donde aparecen las cajas registradas dentro del catálogo.
- 3. Para agregar una caja al catálogo de cajas se dará clic en "nuevo".

Catálogo de cajas

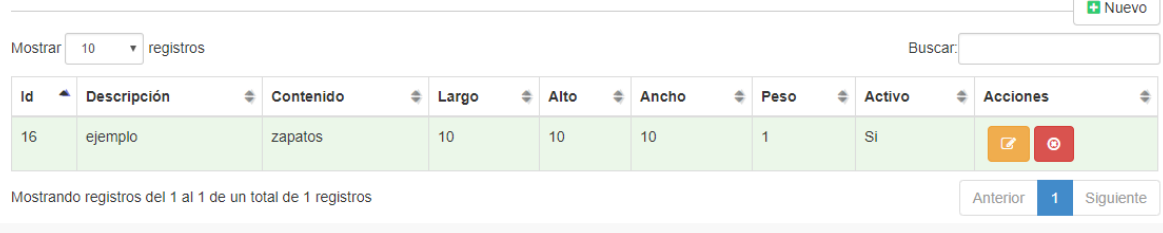

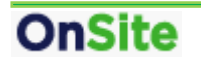

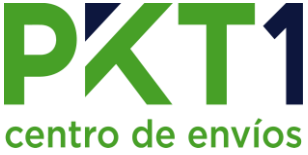

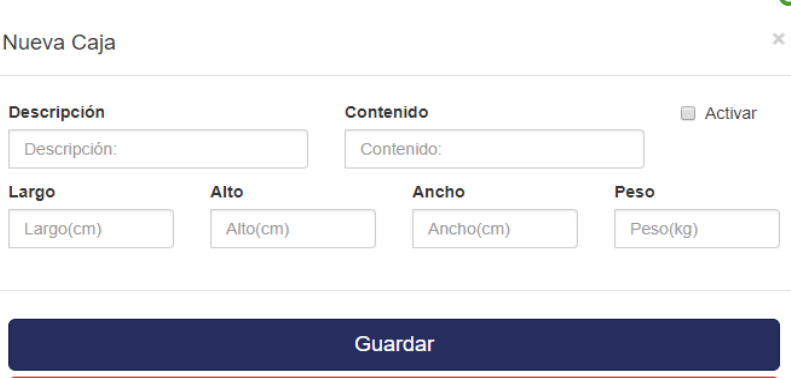

- a) Ingresar descripción (nombre para identificar la caja)
- b) Capturar el contenido de dicha caja (Contenido real de la caja)
- c) Introducir las medidas, en centímetros, de largo, ancho y alto, y el peso en kilogramos.
- d) Dar clic en la casilla de activar y después en Guardar.
	- 4. Para editar las propiedades (medidas o contenido) de la caja dar clic en la opción de "Editar"

Catálogo de cajas

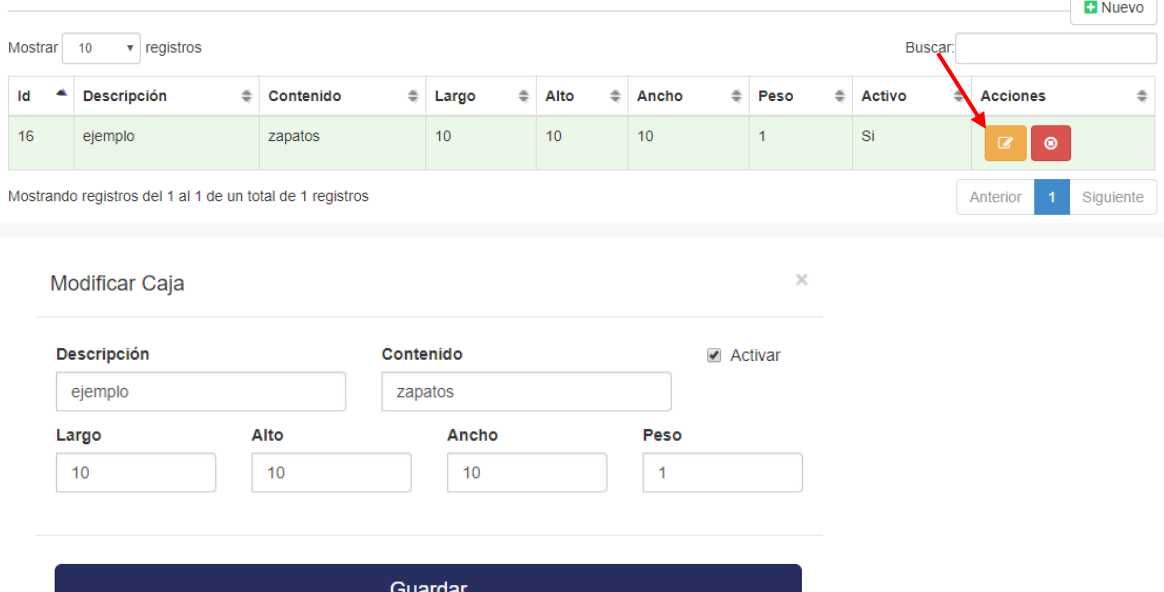

5. Si se desea eliminar una caja se tendrá que dar clic sobre el botón de "Eliminar".Catálogo de cajas

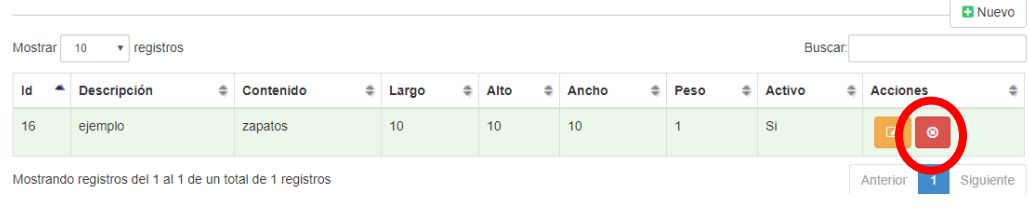

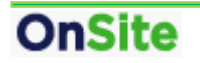